Se ho firmato una distinta, ma poi mi rendo conto che voglio modificarla oppure eliminarla, devo prima ritirare la firma e poi procedere con le altre operazioni..

Quindi mi posiziono su Area Dispositiva Italia – Importazione Distinte – Firma Distinte.

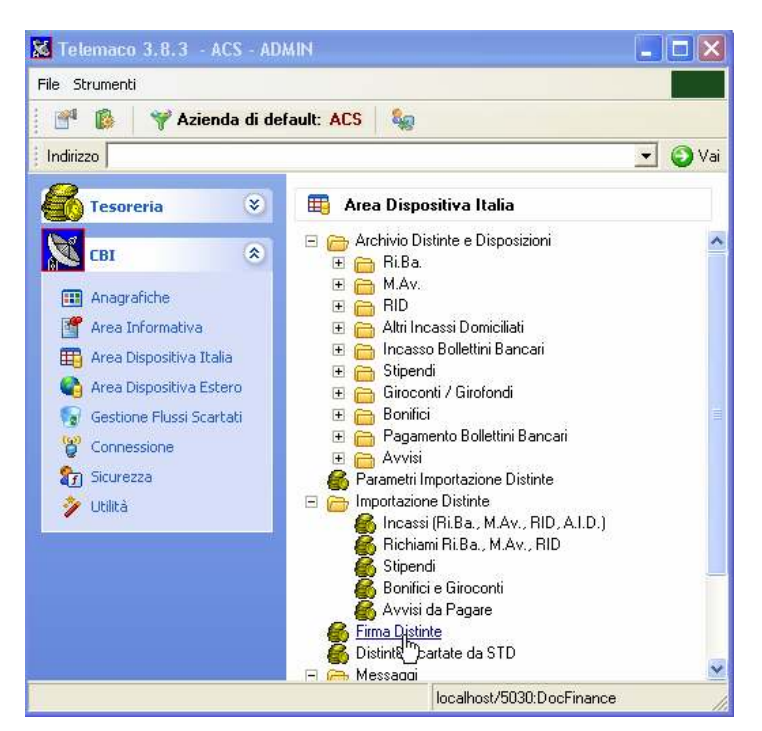

A questo punto una volta dentro la schermata, bisogna selezionare i parametri di ricerca e soprattutto è importantissimo mettere il flag nella sezione (cerchiata in rosso) Firmate/Spedibili.

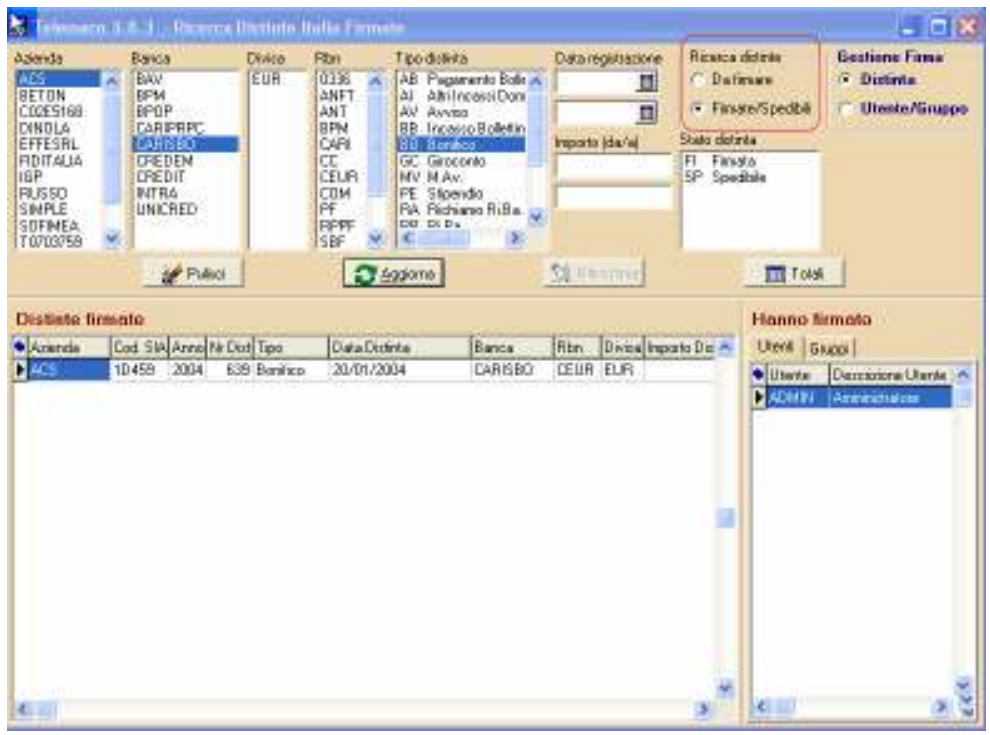

Basterà selezionare la distinta da cui vogliamo ritirare la firma e cliccare 2 volte sull'utente firmatario, il sistema chiederà di inserire la password, il certificato di firma e di confermare con OK

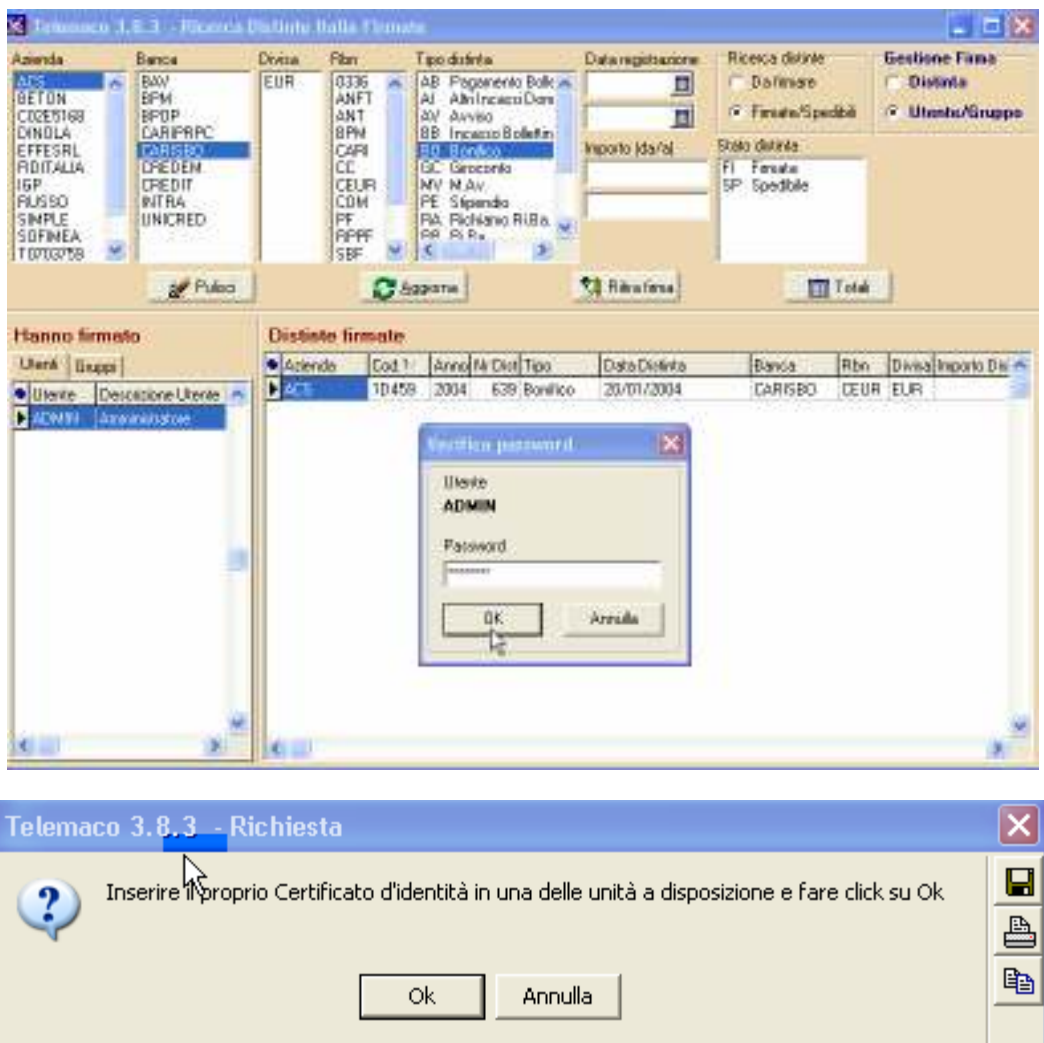

Nella schermata che ci apparirà ora, bisognerà cliccare sul pulsante in alto "Ritira Firma da selezione" e procedere come nelle schermate successive.

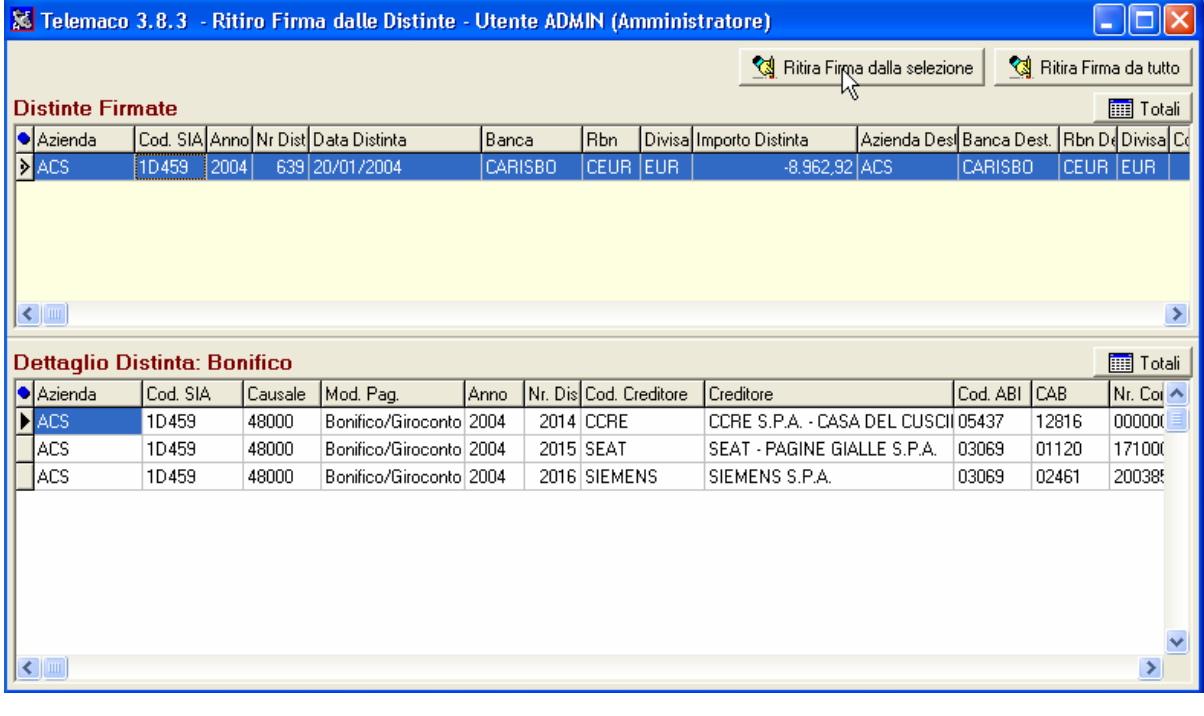

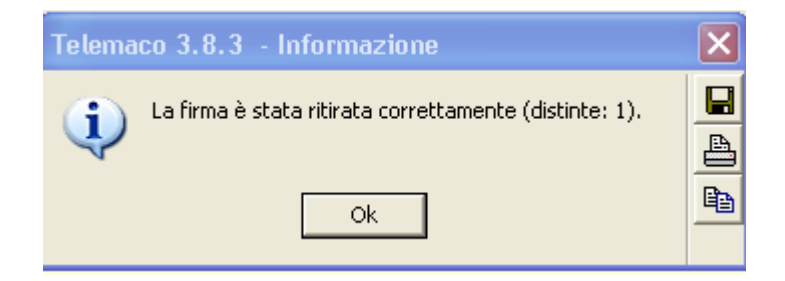

A questo punto possiamo procedere con le modifiche o la cancellazione della distinta .